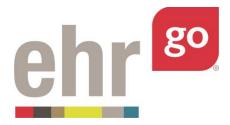

# EHR Go Guide: Scheduling in the EHR

## Introduction

The Scheduling tab of the patient chart is where you can view the clinic schedule and add or edit patient appointments. Additional appointment functions such as confirmation, check in, rescheduling, and no-show indications are also part of the Scheduling tab. In addition, a provider's calendar may be blocked to reflect availability.

In EHR Go, the Scheduling tab is in the Accounts section. The Accounts section is generally locked (not accessible to you) for inpatient charts but can be accessed for outpatient charts.

## **Additional resources**

Please refer to the *Student Guide to EHR Go* for information on logging in to Go and launching an activity in the EHR.

# FAQs about scheduling

- 1. How do I see the patient's existing appointments?
  - a. After selecting the Scheduling tab, select Patient Schedule Overview. Scroll through the calendar to locate existing appointments. See page 4 of this guide.
- 2. What if clinic information isn't available in a patient chart?
  - a. Not all patient charts in EHR Go include a populated clinic schedule. These charts may still be used for scheduling new appointments for the patient and/or provider calendar blocks.

## Accessing scheduling functions in the EHR

After launching the EHR for a patient chart, select the Account section, then the Scheduling tab:

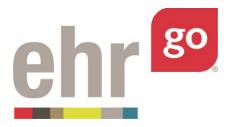

| Patient: Arnold Staa<br>Central Clinic |                     | DOB: 02        | · · · · · · · · · · · · · · · · · · ·                            |                       | 01989 🔽 🕐<br>fite, Elevated BMI |                                                                                        | Q Searc |
|----------------------------------------|---------------------|----------------|------------------------------------------------------------------|-----------------------|---------------------------------|----------------------------------------------------------------------------------------|---------|
| covery 🔒                               | n Overv             | iew            |                                                                  |                       |                                 |                                                                                        |         |
|                                        | Patient Info        |                |                                                                  |                       |                                 |                                                                                        | ^       |
| macy                                   | NAME                |                | CONTACT INFORMATION                                              |                       | PATIENT LANGUAGE                | PATIENT RACE/ ETHNICITY                                                                |         |
| ount                                   | Staanton, Am        | old            | 764 555-1126 (Home) 726-555-12<br>Contact) 764-568-1109 (Mobile) | 287 (Emergency        |                                 | White or Caucasian                                                                     |         |
| ation                                  | Encounters          |                |                                                                  |                       |                                 |                                                                                        | ^       |
|                                        | DATE                | LOCATION       | PROVIDER                                                         | STATUS                |                                 | DESCRIPTION                                                                            |         |
| (C                                     | 06/12/2018<br>13:53 | Central Clinic | Padma Amil, MD                                                   | Checked In<br>In room |                                 | Sinusitis. Patient says symptoms still Include fever at now stomach ache and diarrhea. | nd      |
| ling 🗡                                 | Alerts              |                | <b>&gt;</b>                                                      |                       |                                 |                                                                                        | ^       |
|                                        | DATE & TIM          | E              | SUBJECT                                                          |                       | STATUS                          | ALERT TYPE                                                                             |         |
|                                        | 06/12/2018<br>13:53 |                | Dust Mite                                                        |                       | Active                          | Adverse Reaction/Allergy                                                               |         |
|                                        | 06/12/2018<br>13:53 |                | Elevated BMI                                                     |                       | Active                          | Clinical Warning                                                                       |         |
|                                        |                     |                |                                                                  |                       |                                 |                                                                                        |         |

If you see a padlock symbol next to Account, then the section has been locked for that particular chart and may not be viewed or edited. In EHR Go, most inpatient charts have the Account section locked, but most outpatient charts may be edited.

By default, the clinic schedule will be displayed when accessing the Scheduling tab. Some patients in Go have clinic schedules displaying patient appointments like the one shown in the screen shot below. Other patient charts may have blank schedules which may still be used for scheduling new appointments and provider calendar blocks.

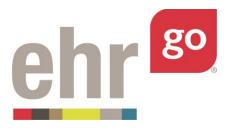

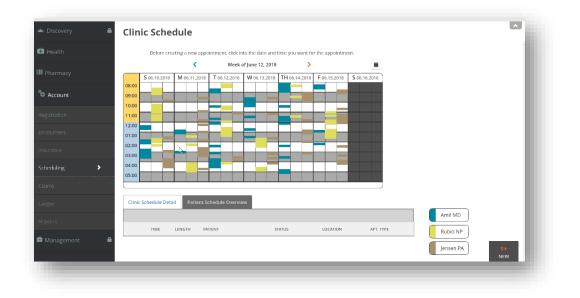

In this example, there are three different providers listed in the right corner (Amil, Rubio, Jensen). Each provider has a dedicated color and column for each day to show their availability.

The clinic schedule displays the current week. Use the arrows next to the date to scroll ahead or back by a week in the schedule. Another option is to click on the calendar icon and select a specific day to be brought directly to that week in the calendar display.

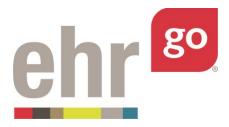

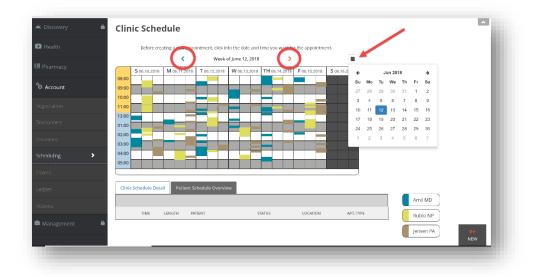

Select a specific time on the calendar to see more details about the appointments that are scheduled at that time. Likely, these will be for patients other than the one you have selected. A listing will appear in the table at the bottom of the page. This table summarizes the appointment time, length (duration), patient name, status, location, and appointment type for each listing at that time.

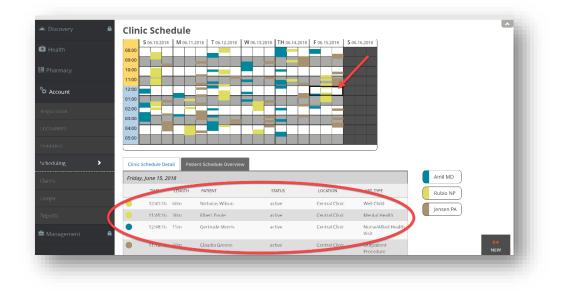

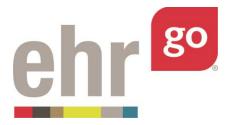

You may select a listing from the table to see more details. However, the appointments for other patients may not be edited. When a listing from the Clinic Schedule Detail table is clicked on, a read-only Appointment Details box is displayed.

| Health       | ſ              |         |                               | i         | Full Name of Patient: Elbert Poole |                    |                       |   |
|--------------|----------------|---------|-------------------------------|-----------|------------------------------------|--------------------|-----------------------|---|
| harmacy      | <              |         | Clinic Schedu<br>June 15, 201 |           | Patient Appointment                |                    | 🔍 Calendar Block      |   |
|              | Time           | Amil MD | Rubio NP                      | Jensen PA | Provider:                          |                    | Location:             |   |
| Account      | 11.30          |         |                               | Greene    | Rubio NP                           | *                  | Central Clinic        | • |
| inter dans   | 11:45          |         | Poole                         |           | Duration:                          |                    | Type of Appointment:  |   |
| istration    | 12:00          |         | T GOR.                        |           | 30 Minutes                         | ٣                  | Mental Health         | * |
| ounters      | 12:15<br>12:30 |         |                               |           | Pt Condition relates to:           |                    |                       |   |
| rance        | 12:45          | Morris  |                               |           | None                               | ۲                  |                       |   |
| eduling >    | 01:00<br>01:15 |         |                               |           | Appointment Confirmation           |                    |                       |   |
| -            | 01:30          |         |                               |           | Confirmed:                         |                    | Confirmation Method:  |   |
| ms           | 01:45          |         |                               |           | 06/12/2018                         | <b>#</b>           | Please select a value | • |
| ger          | 02:00          | Stokes  |                               |           |                                    | Patient Arrived f  | or Appointment        |   |
| orts         | 02:30          |         |                               | Alexander | Pa                                 | atient Needs to Re | schedule or Cancel    |   |
| lanagement 🔒 | 03:00          |         |                               |           |                                    | Patient was        | a NO-SHOW             |   |

Select **Close** to return to the full Clinic Schedule.

Select **Patient Schedule Overview** tab to see existing appointments specifically for the patient whose chart is open.

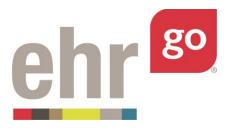

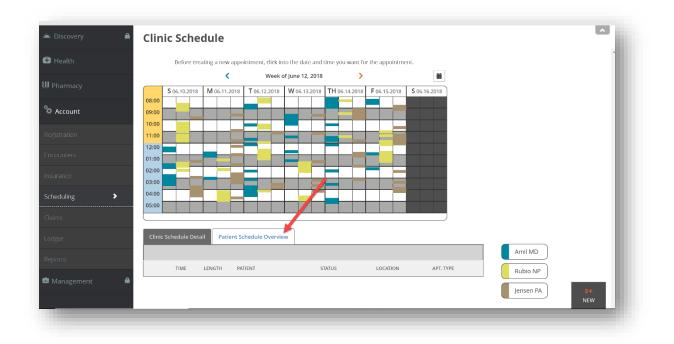

If the patient has an appointment scheduled, **locate it on the calendar**. You may need to scroll ahead or enter a date using the calendar icon. Then, click on the calendar entry to see more information. After selecting the calendar entry, a listing in the Patient Schedule Overview table below will appear.

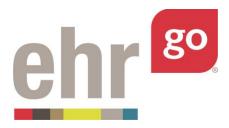

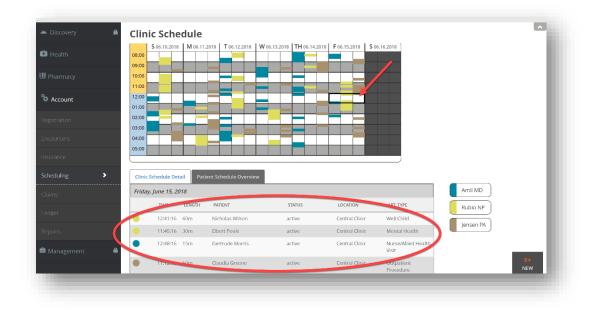

Click anywhere on the table listing to view the Appointment Details.

|              |       |         |                               | m         | Full Name of Patient: Elbert Poole |                   |                       |   |
|--------------|-------|---------|-------------------------------|-----------|------------------------------------|-------------------|-----------------------|---|
| Pharmacy     | <     |         | Clinic Schedu<br>June 15, 201 |           | Patient Appointment                |                   | 😑 Calendar Block      |   |
|              | Time  | Amil MD | Rubio NP                      | Jensen PA | Provider:                          |                   | Location:             |   |
| Account      | 1.00  |         |                               | Greene    | Rubio NP                           | *                 | Central Clinic        | Ŧ |
|              | 11:45 |         |                               |           | Duration:                          |                   | Type of Appointment:  |   |
| egistration  | 12:00 |         | Poole                         |           | 30 Minutes                         | •                 | Mental Health         | * |
| ncounters    | 12:15 |         |                               |           |                                    |                   |                       |   |
| neodinero    | 12:30 |         |                               |           | Pt Condition relates to:           |                   |                       |   |
|              | 12:45 | Morris  |                               |           | None                               | ٣                 |                       |   |
|              | 01:00 |         | Wilson                        |           |                                    |                   |                       |   |
| cheduling >  | 01:15 |         |                               |           | Appointment Confirmation           |                   |                       |   |
|              | 01:30 |         |                               |           | Confirmed:                         |                   | Confirmation Method:  |   |
|              | 01:45 |         |                               |           | 06/12/2018                         | 8                 | Please select a value | Ŧ |
| edger        | 02:00 | Stokes  |                               |           |                                    | Patient Arrived f | or Appointment        |   |
| soller       | 02:15 |         |                               | Alexander |                                    |                   |                       |   |
|              | 02:30 |         |                               |           | Pa                                 |                   |                       |   |
|              | 02:45 |         |                               |           |                                    | Patient was a     | - No CUOW             |   |
| Management 🔒 | 03:00 |         |                               |           |                                    | Patient was a     | a NO-SHOW             |   |

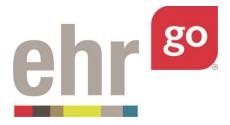

The Appointment Details is where you may edit existing appointment information, confirm an appointment, check in a patient, reschedule or cancel an appointment, and also indicate a no show. See the next sections for more information.

# Managing an existing appointment

After selecting an appointment following the steps in the previous section, the Appointment Details will be displayed.

|              |              | pointment Det                                |           |                                        |                     |                             |            |
|--------------|--------------|----------------------------------------------|-----------|----------------------------------------|---------------------|-----------------------------|------------|
| 🔁 Health     |              |                                              | =         | Full Name of Patient: Arnold Staanton  | Jr.                 |                             |            |
| ° Account    | <            | Central Clinic Schedu<br>Sunday, June 07, 20 |           | Patient Appointment                    |                     | 🛇 Calendar Block            |            |
|              | Tim          |                                              | Jensen PA | Provider:<br>Amil MD                   |                     | Location:<br>Central Clinic | · · · ·    |
|              | 11:3         | 0 Staanton Jr.                               |           | Duration:                              |                     | Type of Appointment:        |            |
| Scheduling   | 12:0         | 0 Barton                                     |           | 15 Minutes<br>Pt Condition relates to: |                     | Acute Care                  |            |
|              | 12:3         | 0                                            |           | None                                   | •                   |                             |            |
|              | 12:4         |                                              | Hamilton  | Appointment Confirmation               |                     | Confirmation Method:        |            |
| Reports      | 01:1         |                                              | Lynch     | 06/07/2015                             | <b>m</b>            | Please select a value       | •          |
| 🚔 Management | 01:4<br>02:0 |                                              |           |                                        | Patient Arrived 1   | or Appointment              |            |
|              | 02:1         | 5                                            |           |                                        | Patient Needs to Re |                             |            |
|              |              |                                              |           |                                        | Patient was         | a NO-SHOW                   | SAVE CLOSE |

The following functions are available from the **Appointment Details** screen provided you're working with an appointment for the patient who's chart is open. (Details can't be changed if you've accessed an appointment for another patient.) See separate sub-sections below for each topic.

- A. Editing existing appointment details
- B. Confirming an appointment
- C. Checking in a patient
- D. Rescheduling or cancelling an appointment
- E. Indicating a no-show

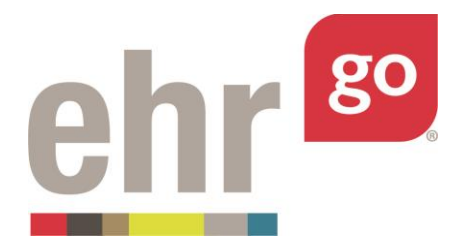

### A. Editing existing appointment details

In the Appointment Details window, the Provider, Duration, Type of Appointment, and Pt Condition fields may be changed whether the appointment was scheduled by you or was already part of the patient chart/activity. Note: If you'd like to select a new date/time see the *Rescheduling or cancelling an appointment* section.

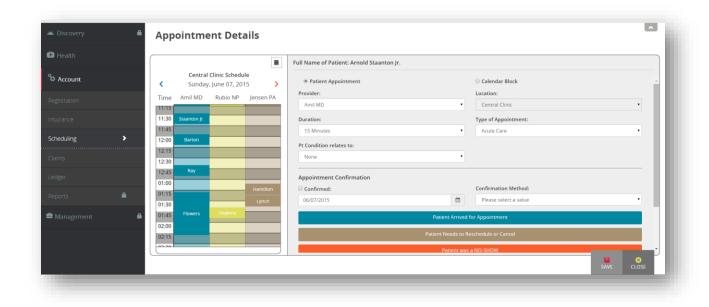

If changing the Provider and/or Duration fields, reference the calendar on the left side of the screen to ensure availability with the new selection. After editing the desired fields, select **Save.** You will receive a confirmation message indicating the appointment has been updated.

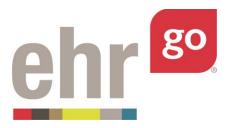

| 🔁 Health   |             |                                       |                                                                                                    | Full Name of Patient: Arnold Staanton Jr. |                     |                       |   |
|------------|-------------|---------------------------------------|----------------------------------------------------------------------------------------------------|-------------------------------------------|---------------------|-----------------------|---|
| °⇔ Account |             | Central Clinic Sch<br>Wednesday, June | hedule                                                                                                    | Datiant Annaintment                       |                     | 🛇 Calendar Block      |   |
|            |             | Time Amil MD Rubio I                  | NP Jensen PA                                                                                                    | Alert                                     |                     | Location:             | • |
|            |             | 09:00 Staanton Jr.<br>09:15           | Gilbert                                                                                                    | Appointment updated!                      |                     | Type of Appointment:  |   |
| Scheduling | <b>&gt;</b> | 09:30                                 |                                                                                                    | Ok                                        | •                   | Health Maintenance    | • |
|            |             | 09:45<br>10:00                        |                                                                                                    |                                           | •                   |                       |   |
|            |             | 10:15 Freema                          |                                                                                                    | Appointment Confirmation                  |                     |                       |   |
|            |             | 10:45                                 | Mullins                                                                                                    | Confirmed:                                |                     | Confirmation Method:  |   |
|            |             | 11:00 Lynct                           |                                                                                                    | 06/07/2015                                | 8                   | Please select a value | • |
| Management |             | 11:15                                 |                                                                                                    |                                           | Patient Arrived 1   | or Appointment        |   |
|            |             | 11:45                                 |                                                                                                    |                                           | Patient Needs to Re | schedule or Cancel    |   |
|            |             | 12:00 Dobortr                         | ion in the second second second second second second second second second second second second second second se |                                           | Patient was         | a NO SHOW             |   |

Select **OK** to return to the Appointment Details.

If you originally scheduled the appointment, then you may also delete it here. Select **Delete** in the bottom right corner of the screen.

A confirmation message will appear after selecting Delete. Select **Yes** to delete the appointment. Deleting is permanent and typically used if there was an error. If the patient is cancelling the appointment, see *Rescheduling or cancelling an appointment* section below.

#### B. Confirming an appointment

To document that an appointment has been confirmed by phone or email, check **Confirmed** then select a Confirmation Method. Then press **Save.** 

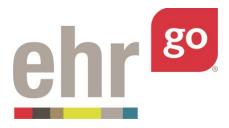

|           | Appointme      | nt Details            |                                               |                       | ^    |
|-----------|----------------|-----------------------|-----------------------------------------------|-----------------------|------|
|           |                |                       | Full Name of Patient: Arnold Richard Staanton |                       |      |
|           |                | Dinic Schedule        | Patient Appointment                           | Calendar Block        |      |
|           | Time Amil MD   | Rubio NP Jensen PA    | Provider:                                     | Location:             |      |
| Account   | TU:SU Staanton | itanio ita jensen ita | Rubio NP *                                    | Central Clinic        | Y    |
|           | 10:45          | Staunton              | Duration:                                     | Type of Appointment:  |      |
|           | 11:00          |                       | 15 Minutes •                                  | Health Maintenance    |      |
|           | 11:15          |                       | Pt Condition relates to:                      |                       | - 11 |
|           | 11:30          |                       | Pt Condition relates to:                      |                       | - 11 |
|           | 11:45          |                       | None                                          |                       |      |
| eduling > | 12:00          |                       | appointment confirmation                      |                       |      |
| eduling > | 12:30          |                       | Confirmed:                                    | Confirmation Method:  |      |
|           | 12:45          |                       | 05/12/2018                                    | Please select a value | •    |
|           | 01:00          |                       |                                               | Please select a value | _    |
|           | 01:15          |                       | Patient Arrived I                             | Phone Call            |      |
|           | 01:30          |                       | Patient Needs to Re                           | Email                 |      |
|           | 01:45          |                       |                                               |                       | _    |
|           | 02:00          |                       | Patient was                                   | a NO-SHOW             |      |

An alert will appear indicating the appointment has been updated. Select **OK** to return to the Appointment Details.

| 🗄 Health   |      |                 |                                   |           | Full Name of Patient: Arnold Richard Staanton |                     |                                               |   |
|------------|------|-----------------|-----------------------------------|-----------|-----------------------------------------------|---------------------|-----------------------------------------------|---|
| Account    |      |                 | l Clinic Schedu<br>, June 19, 201 |           | Full Name of Patient: Arnold Richard Staanton |                     | 🛇 Calendar Block                              |   |
|            | Ti   | me Amil MD      |                                   | Jensen PA | Alert                                         | •                   | Location:<br>Central Clinic                   | • |
|            | 09   | addition jr.    | Robertson                         |           | Appointment updated!                          | •                   | Type of Appointment:<br>Follow-Up Appointment |   |
| Scheduling | > 09 |                 | _                                 |           | Ok                                            |                     | Pollow-op Appolitinent                        |   |
|            | 10   | :00<br>:15 Holt |                                   | Ramos     | Appointment Confirmation                      | ,                   |                                               |   |
|            |      | :30             |                                   | Martinez  | Confirmed:                                    |                     | Confirmation Method:                          |   |
|            | 11   | :00             |                                   |           | 06/09/2015                                    | <b>m</b>            | Email                                         | • |
| Management |      | :15             |                                   |           |                                               | Patient Arrived     | for Appointment                               |   |
|            | 11   | :45 Delgado     |                                   | Ortiz     |                                               | Patient Needs to Re | eschedule or Cancel                           |   |
|            | 12   | ·00             | Young                             |           |                                               | Patient was         | a NO-SHOW                                     |   |

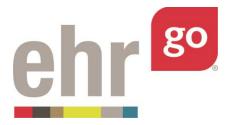

### C. Checking in a patient

If the patient has arrived for his or her visit, select the blue **Patient Arrived for Appointment** button in the Appointment Details screen.

| 🗄 Health         |                                               | Full Name of Patient: Arnold Staanton Jr. |                                            |   |
|------------------|-----------------------------------------------|-------------------------------------------|--------------------------------------------|---|
| Account          | Central Clinic Schedule Sunday, June 07, 2015 | Patient Appointment                       | 🔘 Calendar Block                           | ſ |
| Registration     | Time Amil MD Rubio NP Jensen PA               | Provider:                                 | Location:                                  |   |
| lagoti allori    | 11:15                                         | Amil MD                                   | Central Clinic                             | • |
| Insurance        | 11:30 Staanton jr.                            | Duration:                                 | Type of Appointment:                       |   |
| Scheduling >     | 11:45                                         | 15 Minutes                                | Acute Care                                 | • |
| Scheduling >     | 12:00 Barton                                  | Pt Condition relates to:                  |                                            |   |
| Claims           | 12:15                                         | None                                      | •                                          |   |
| Ledger           | 12:45 Ray                                     | Appointment Confirmation                  |                                            |   |
| Reports 🔒        | 01:15 Hamilton                                | Confirmed:                                | Confirmation Method: Please select a value |   |
|                  | 01:30 Lynch                                   | 06/07/2015                                | Piease select a value                      |   |
| 🖻 Management 🛛 🔒 | 01:45 Flowers Hopkins                         | Patient Ar                                | rived for Appointment                      |   |
|                  | 02:15                                         | Patient Need                              | s to Reschedule or Cancel                  |   |
|                  | 02.20                                         | Patier                                    | nt was a NO-SHOW                           |   |

The following Check in screen will appear:

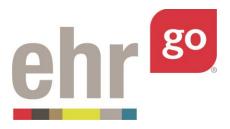

| 🔁 Health   |         |                                                 | Check in |                                                                                               |   |            |
|------------|---------|-------------------------------------------------|----------|-----------------------------------------------------------------------------------------------|---|------------|
| Account    | <       | Family Clinic Schedule<br>Sunday, June 07, 2015 | = c      | hecked in at:* 04:12 PM Ø                                                                     |   |            |
|            | Time    |                                                 |          | in Checklist *<br>Insurance Company                                                           |   |            |
|            | 03:15   |                                                 |          | Countryside Insurance Co<br>Plan Name                                                         | 1 |            |
| Scheduling | > 03:45 | 5                                               |          | Countryside Insurance PPO<br>Plan Type                                                        | / |            |
|            | 04:15   | 5                                               |          | PPO<br>Plan Number                                                                            | / |            |
|            | 04:30   |                                                 |          | 179186311<br>Member Id                                                                        | / |            |
|            | 05:00   | 0 Hamilton                                      |          | 891531212<br>Address Verified                                                                 |   |            |
| Management | •       | Lynch<br>Flowers Hopkins                        |          | 1788 Birchwillow Drive, 28, Scranton, OH, 87981<br>Phone Verified<br>Home Phone: 764-555-1126 |   |            |
|            |         |                                                 |          | Cell Phone: 764-568-1109                                                                      |   | SAVE CLOSE |

Select the box for **Checked in at** and adjust the time if needed.

Proceed to verify the patient's insurance information, address, and phone number. Check each box after verifying and make edits as necessary. Data can be edited by selecting the pencil icon next to each field.

Select **Save** when finished and a confirmation alert will appear.

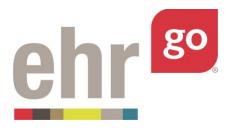

| Health   |   |                                                        | Check in                                             |   |
|----------|---|--------------------------------------------------------|------------------------------------------------------|---|
| Account  |   | Family Clinic Schedule           Sunday, June 07, 2015 | Pichecked in at:* 04:12 PM Ø                         | í |
|          |   | Time Amil MD Rubio NP Jensen PA                        | Alert                                                |   |
|          |   | 03:15<br>03:30 Staanton Ir.                            | Save Successfully!                                   | / |
| heduling | • | 03:45                                                  | Ok                                                   |   |
|          |   | 04:00 Barton 04:15                                     | Plan Number                                          | / |
|          |   | 04:30<br>04:45 Ray                                     | 179186311<br>Ø Member Id                             | / |
|          |   | 05:00 Hamilton                                         | 891531212                                            | / |
|          | ۵ | Lynch                                                  | 1788 Birchwillow Drive, 2B, Scranton, OH, 87981      | / |
|          |   | Flowers Hopkins                                        | Home Phone: 764-555-1126<br>Cell Phone: 764-568-1109 |   |
|          |   |                                                        |                                                      |   |

Select **OK** to close the alert. Then select **Close** to exit the Check in screen and return to Appointment Details.

### D. Rescheduling or cancelling an appointment

If the date and/or time of the appointment needs to be adjusted, or the appointment needs to be cancelled, select the brown **Patient Needs to Reschedule or Cancel** button in the Appointment Details.

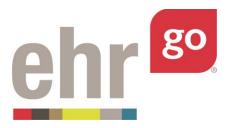

| 🖨 Health   |                    | <b>m</b>           | Full Name of Patient: Arnold Staanton J |                                    |                                    |            |
|------------|--------------------|--------------------|-----------------------------------------|------------------------------------|------------------------------------|------------|
| Account    |                    | linic Schedule     | Patient Appointment                     |                                    | Calendar Block                     |            |
|            | Time Amil MD       | Rubio NP Jensen PA | Provider:<br>Amil MD                    | •                                  | Location:<br>Central Clinic        | •          |
|            | 11:30 Staanton Jr. |                    | Duration:                               |                                    | Type of Appointment:<br>Acute Care |            |
| Scheduling | 12:00 Barton       |                    | Pt Condition relates to:                |                                    | Acute Care                         |            |
|            | 12:30<br>12:45 Ray |                    | None                                    | •                                  |                                    |            |
|            | 01:00              | Hamilton           | Appointment Confirmation                |                                    | Confirmation Method:               |            |
|            | 01:15              | Lynch              | 06/07/2015                              | 8                                  | Please select a value              | •          |
| Management |                    | Hopkins            |                                         | Patient Arrived f                  | or Appointment                     |            |
|            | 02:15              |                    |                                         | Patient Needs to Re<br>Patient was |                                    |            |
|            |                    | )                  |                                         | Patient was a                      | a NO-SHOW                          | SAVE CLOSE |

**Rescheduled** is selected by default. If rescheduling, select a new date and time. Refer to the calendar on the left side of the screen to check for availability. The Provider, Duration, and Type of Appointment can also be adjusted.

|             | Appointn 🔴     | nent Details                               |                         | ^                                          |
|-------------|----------------|--------------------------------------------|-------------------------|--------------------------------------------|
| 🕽 Health    |                | i F                                        | eschedule or Cancel     | •                                          |
|             |                | illy Clinic Schedule<br>day, June 11, 2018 | Rescheduled             | © Cancelled                                |
| Account     | Time Amil Mi   |                                            | 06/11/2018              | Start Time:                                |
|             | 10:45<br>11:00 | Staanton                                   | Provider:<br>Rubio NP   | Location:<br>Central Clinic *              |
|             | 11:15<br>11:30 |                                            | Duration:<br>15 Minutes | Type of Appointment:<br>Health Maintenance |
|             | 11:45<br>12:00 |                                            | Notes                   | Plean Maintenance                          |
| cheduling > | 12:15<br>12:30 |                                            |                         |                                            |
|             | 12:45<br>01:00 |                                            |                         |                                            |
|             | 01:15<br>01:30 |                                            |                         |                                            |
|             | 01:45          |                                            |                         |                                            |
|             |                |                                            |                         | SAVE CLOSE                                 |

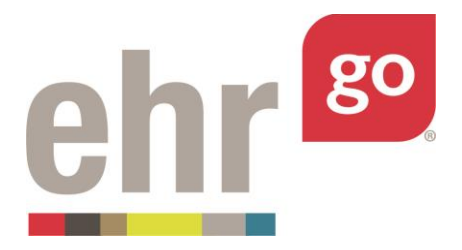

Select **Save** when finished to return to Appointment Details.

If the appointment is being cancelled, toggle the **Cancelled** button. Select a Cancellation Reason from the dropdown menu and adjust the Date of Cancellation, if needed. Enter notes (optional), then select **Save.** 

|            | Appoint        | nent Details         |                                       |                                     | ^ |
|------------|----------------|----------------------|---------------------------------------|-------------------------------------|---|
| Health     |                |                      | Reschedule or Cancel                  |                                     |   |
|            |                | nily Clinic Schedule | Rescheduled     Date of Cancellation: | Cancelled     Cancellation Reason:  |   |
| Account    | Time Amil Mi   |                      | A 06/12/2018                          | Symptoms Resolved                   | • |
|            | 10:45          | Staanton             | Notes                                 | Made a Different Appointment        |   |
|            | 11:15<br>11:30 |                      |                                       | No Transportation " Erroneous Entry |   |
|            | 11:45          |                      |                                       | Direct to Emergency Room<br>Other   |   |
| heduling > | 12:15          |                      |                                       |                                     |   |
|            | 12:45          |                      |                                       |                                     |   |
|            | 01:00          |                      |                                       |                                     |   |
|            | 01:30          |                      |                                       |                                     |   |
|            | 02:00          |                      |                                       |                                     |   |

You'll then be brought back to the Appointment Details window as if you were scheduling a new appointment. Select **Close.** 

### E. Indicating a no-show

If the patient did not show up for a scheduled appointment, select the orange **Patient was a NO SHOW** button.

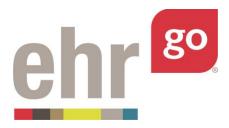

|          | 🔒 Арр        | ointment De                            | etails       |                          |                        |                        | ^     |
|----------|--------------|----------------------------------------|--------------|--------------------------|------------------------|------------------------|-------|
|          |              |                                        | 蔷            | Full Name of Patient: A  | rnold Richard Staanton |                        |       |
|          | <            | Central Clinic Sch<br>Monday, June 11, | edule        | Patient Appointme        | nt                     | Calendar Block         |       |
| Account  | Time         | Amil MD Rubio N                        | IP Jensen PA | Provider:                |                        | Location:              |       |
| Account  | 10.50        | Staanton                               |              | Rubio NP                 |                        | Central Clinic         | •     |
|          | 10:45        | Staanto                                | n            | Duration:                |                        | Type of Appointment:   |       |
|          | 11:15        |                                        |              | 15 Minutes               |                        | Health Maintenance     | τ     |
|          | 11:30        |                                        |              | Pt Condition relates to: |                        |                        |       |
|          | 11:45        |                                        |              | None                     |                        | •                      |       |
|          | 12:00        |                                        |              |                          |                        |                        |       |
| heduling | > 12:15      |                                        |              | Appointment Confirm      | nation                 |                        |       |
|          | 12:30        |                                        |              | Confirmed:               |                        | Confirmation Method:   |       |
|          | 12:45        |                                        |              | 06/12/2018               | ė                      | Please select a value  | · · · |
|          | 01:00        |                                        |              |                          | Dation Arch            | red for Appointment    |       |
|          | 01:15        |                                        |              |                          | Patient Arri           | red for Appointment    |       |
|          | 01:30        |                                        |              |                          |                        | o Reschedule or Cancel |       |
|          | 01:45        |                                        |              |                          | Patients               | was a NO-SHOW          |       |
|          | <u>02:00</u> |                                        |              |                          | Pauenty                | was a NO-SHOW          | · · · |

A confirmation message indicating the appointment has been updated will appear. Select **Ok.** 

|         |                                                                             | Full Name of Patient: Arnold Staanton Jr. |                                            |
|---------|-----------------------------------------------------------------------------|-------------------------------------------|--------------------------------------------|
| Account | Central Clinic Schedule  Central Clinic Schedule  Chursday, August 20, 2015 | * Patient Appointment                     | Calendar Block                             |
|         | Time Amil MD Rubio NP Jensen PA                                             | Alert                                     | Location:<br>Central Clinic                |
|         | 09:00 Staanton jr.                                                          | Appointment updated!                      | Type of Appointment:                       |
|         | 09:30 Barton                                                                | Ok                                        | Acute Care                                 |
|         | 10:00 Ray                                                                   |                                           |                                            |
|         | 10:30                                                                       | Appointment Confirmation                  |                                            |
|         | 10:45 Hamilton                                                              | 08/20/2015                                | Confirmation Method: Please select a value |
|         | 11:15 Rowers Hopkins                                                        | Patient Arrived                           | for Appointment                            |
|         | 11:45                                                                       | Patient Needs to F                        | Reschedule or Cancel                       |
|         | 12:00                                                                       | Patient wa                                | s a NO-SHOW                                |

Select **Close** to return to the Clinic Schedule.

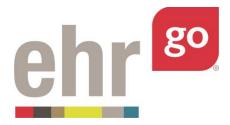

When you are finished in the patient chart, select **Close Session**. **Important!** This is how your work is saved. Do not close your browser window or tab without clicking Close Session.

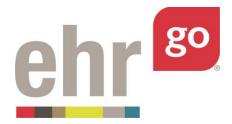

### Scheduling a new appointment

To schedule a new appointment for the patient, select the Scheduling tab from the Account section. Select an available time on the Clinic Schedule calendar. Then select New in the bottom right corner.

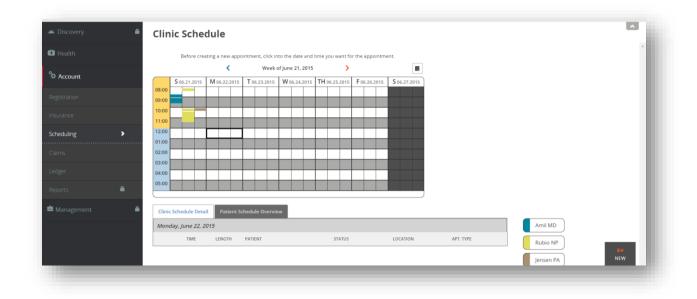

The following Appointment Details window will appear:

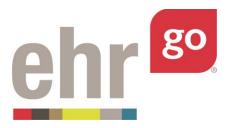

| 🔁 Health   |   |                                                  | Full Name of Patient: Arnold Richard Staanton |                                            |
|------------|---|--------------------------------------------------|-----------------------------------------------|--------------------------------------------|
| 🍄 Account  |   | Central Clinic Schedule<br>Monday, June 22, 2015 | Patient Appointment                           | ○ Calendar Block                           |
|            |   | Time Amil MD Rubio NP Jensen PA                  | Provider:<br>Amil MD                          | Location:<br>Central Clinic                |
|            |   | 12:00                                            | Duration:                                     | Type of Appointment:<br>Health Maintenance |
| Scheduling | > | 12:30                                            | Pt Condition relates to:                      |                                            |
|            |   | 01:00                                            | None                                          |                                            |
|            | _ | 01:30                                            | Notes                                         |                                            |
| Reports    | • | 02:00                                            |                                               |                                            |
| Management |   | 02:30                                            |                                               |                                            |
|            |   | 02:00                                            |                                               |                                            |
|            |   |                                                  |                                               |                                            |

Select entries for the following fields:

- **Patient Appointment or Calendar Block**: Select Patient Appointment (default)
- Provider: Choose the provider responsible for the visit from the dropdown options.
   Ensure that provider is available at the selected time by referencing the calendar on the left.
- Location: Central Clinic is the default entry and cannot be changed
- **Duration:** Select the estimated duration of the appointment
- Type of Appointment: Select from the dropdown options
- **Pt Condition relates to:** If the patient's appointment is due to a health condition related to work or an accident, indicate accordingly
- **Notes:** Optionally, enter additional information regarding the patient's condition or reason for the appointment

After entering the information, select **Save.** The appointment has been added to the Clinic Schedule.

When you are finished in the patient chart, select **Close Session**. **Important!** This is how your work is saved. Do not close your browser window or tab without clicking Close Session.

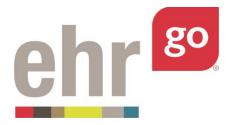

# Scheduling blocked calendar time for providers

To block a provider's calendar to reflect their availability, first select a patient chart to access the scheduling functions. See the *Accessing scheduling functions* section of this guide for more information.

After selecting the Scheduling tab in the Account section, the **Clinic Schedule Overview** will appear.

Scroll through the calendar to the date in which you'd like to add blocked time. The calendar icon can also be used to select a specific date. Click the timeslot on the calendar, then select **New.** 

Select **Calendar Block,** then update the Provider, Duration, and Type of Appointment fields based on the time you are blocking. Then select **Save.** 

| Health     |                                                  | Calendar Block           |                      |   |
|------------|--------------------------------------------------|--------------------------|----------------------|---|
| Account    | Central Clinic Schedule<br>Friday, June 12, 2015 | Patient Appointment      | Calendar Block       |   |
|            | Time Amil MD Rubio NP Jensen PA                  | Provider:<br>Amil MD     | Central Clinic       | • |
|            | 11:00                                            | Duration:<br>60 Minutes  | Type of Appointment: |   |
| heduling > | 11:30                                            | Pt Condition relates to: | - Lunch break        |   |
|            | 12:00                                            | None                     | •                    |   |
|            | 12:30 Patterson                                  | Notes                    |                      |   |
|            | 12:45 Bush                                       |                          |                      |   |
|            | 01:15     01:30                                  |                          |                      | đ |
|            | 01:45                                            |                          |                      |   |

The calendar on the left side of the screen will now show the blocked time. Select Close.

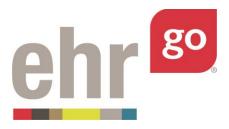

|                  | Appointment Details                           |                          |                      | ^     |
|------------------|-----------------------------------------------|--------------------------|----------------------|-------|
| 🔁 Health         |                                               | Calendar Block           |                      |       |
| °⇔ Account       | Central Clinic Schedule Friday, June 12, 2015 | O Patient Appointment    | Calendar Block       |       |
|                  | Time Amil MD Rubio NP Jensen PA               | Provider:                | Location:            |       |
|                  | 10.45                                         | Amil MD                  | Central Clinic       | •     |
|                  | 11:00                                         | Duration:                | Type of Appointment: |       |
| Scheduling >     | 11:30                                         | 60 Minutes               | Lunch Break          | ,     |
|                  | 11:45                                         | Pt Condition relates to: |                      |       |
|                  | 12:00                                         | None                     | •                    |       |
|                  | 12:15 Patterson                               |                          |                      |       |
|                  | 12:30 Patterson                               |                          |                      |       |
|                  | 01:00 Bush                                    |                          |                      |       |
| 🖻 Management 🛛 🔒 | 01:15                                         |                          |                      |       |
|                  | 01:30                                         |                          |                      |       |
|                  | 01:45                                         |                          |                      |       |
|                  |                                               |                          |                      | -     |
|                  |                                               |                          | SAVE DELETE          | CLOSE |

When you are finished in the patient chart, select **Close Session**. **Important!** This is how your work is saved. Do not close your browser window or tab without clicking Close Session.